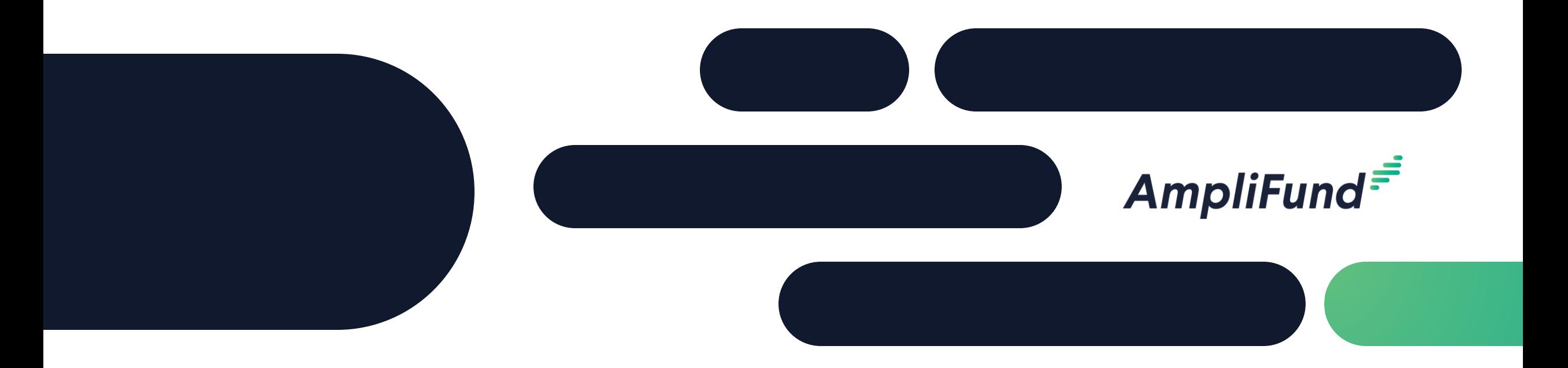

# Applicant Training

**Kansas Department of Corrections** 

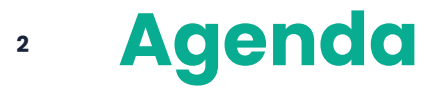

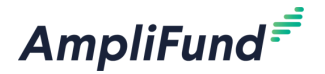

- Welcome & Introductions
- Getting ready to register on the AmpliFund Applicant Portal
- Applicant Portal Demonstration
	- Navigation Overview
	- Opportunity Review
	- Application Process Review
	- ⎻ Administration Section
- Q&A

#### **<sup>3</sup> Supported Browsers**

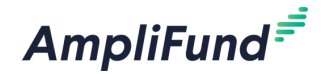

- Google Chrome (current supported releases)
- Mozilla Firefox (current supported releases)
- Microsoft Edge (current supported releases)
- Microsoft IE 11 +
- Apple Safari 10+

#### **<sup>4</sup> User Registration Basics**

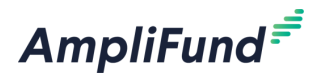

- User registration is required to:
	- Save an opportunity
	- Apply for an opportunity
- Information you'll need to register:
	- ⎻ Email address
	- ⎻ Contact information
	- ⎻ Organization contact information
- What happens next?
	- $-$  Accept the terms & conditions then you'll have full access to the applicant portal

To enable collaboration across your organization **one** user should set up the organization and invite users

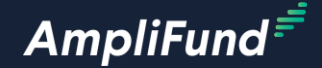

# **Applicant Portal Demonstration**

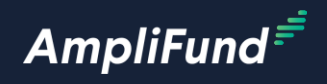

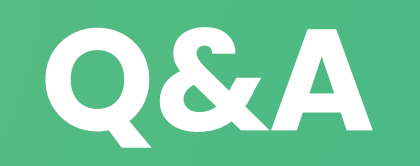

**6**

#### **<sup>7</sup> Key administration section features**

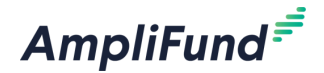

- ➢ View applications
- ➢ Update account information
- ➢ Add users
- ➢ Access FAQ

**<sup>8</sup> Key steps to complete an application**

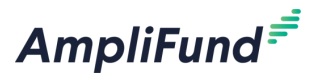

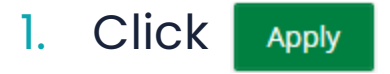

- 2. Complete Project Information
- 3. Complete Application form(s)
- 4. Complete Budget template
- **5. Mark each section as Complete** Mark as complete

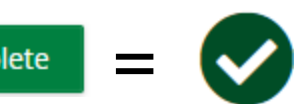

6. Review & Download Application (if desired) **B** Review

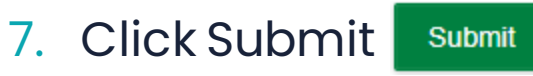

## **<sup>9</sup> Application Progress Bar**

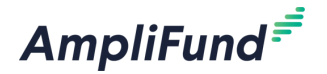

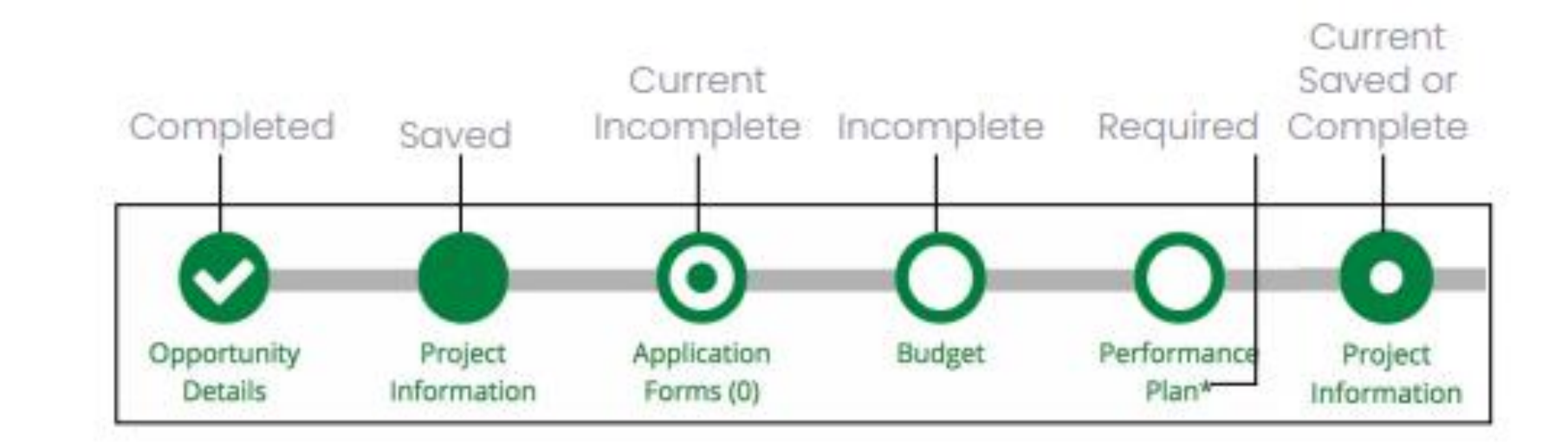

## **<sup>10</sup> Application Tips**

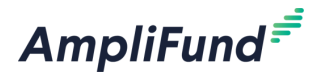

- You can complete the application sections in **any order**
- Click on the **circle** of a section to navigate to that section
- You must hit **Save** or **Mark as Complete** to save your work
- If you've marked a section as *"Mark as Complete"* you can go back and **edit** that section by hitting *"Mark as in Progress"*

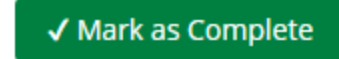

Mark as In Progress

- **Every section must be marked as complete to submit your application**
- Submitted applications cannot be edited, you may **withdraw** but would need to complete a new application

#### **<sup>11</sup> Application submitted email confirmation**

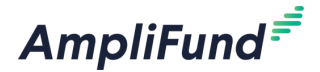

Hello Emily,

You are receiving this notification because the application test2 has been successfully submitted for the Example Opportunity.

test2 9/24/2020 4:57 PM (Eastern Daylight Time)

Please login to AmpliFund to review the submitted application.

Regards, AmpliFund Administrator